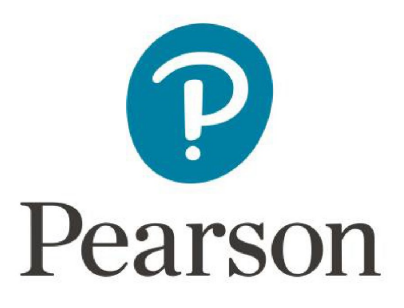

# **Pearson System of Courses Install for Windows**

# **Sideload App and Content Using a USB Drive**

**Copyright © 2017 Pearson, Inc. or its affiliates. All rights reserved.**

## **Table of Contents**

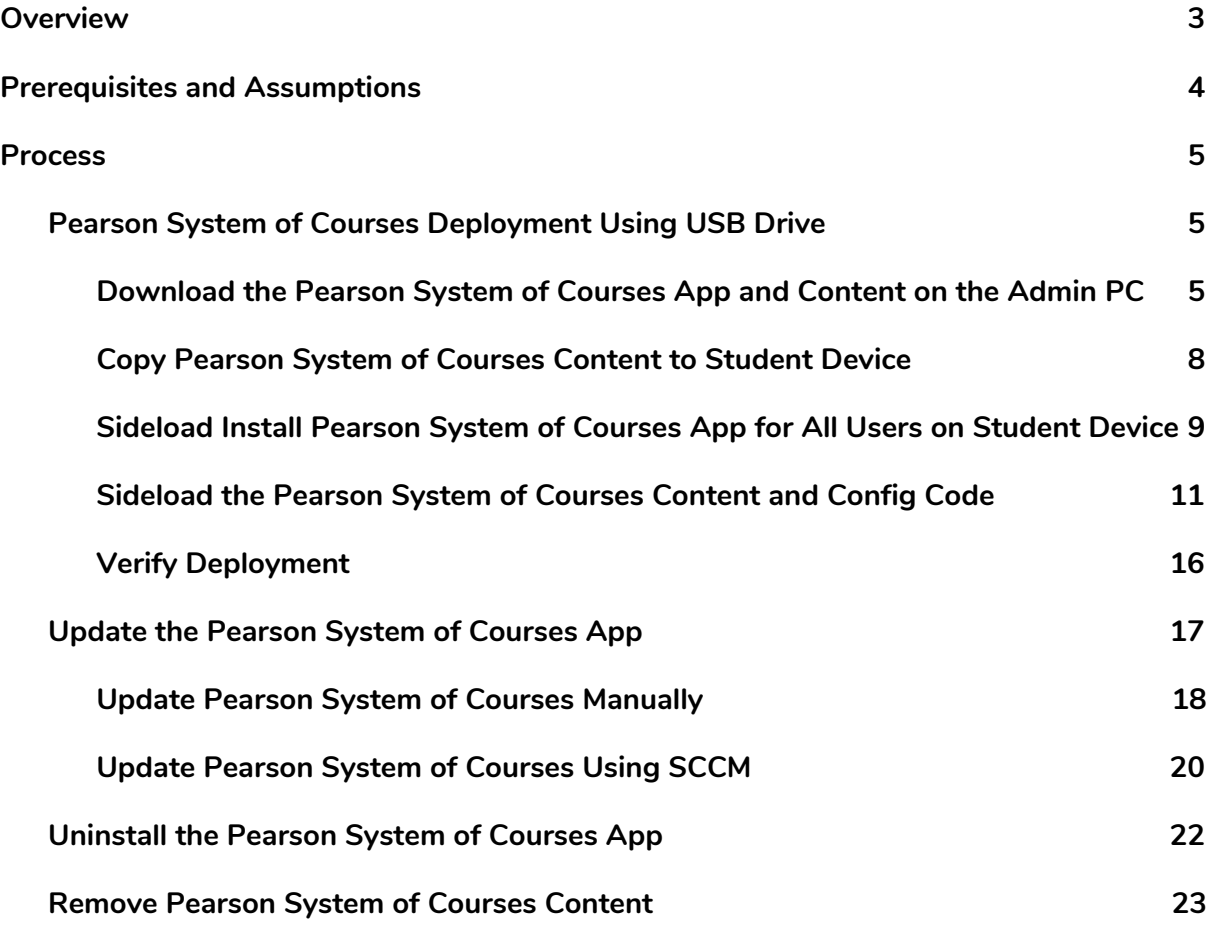

## <span id="page-2-0"></span>**Overview**

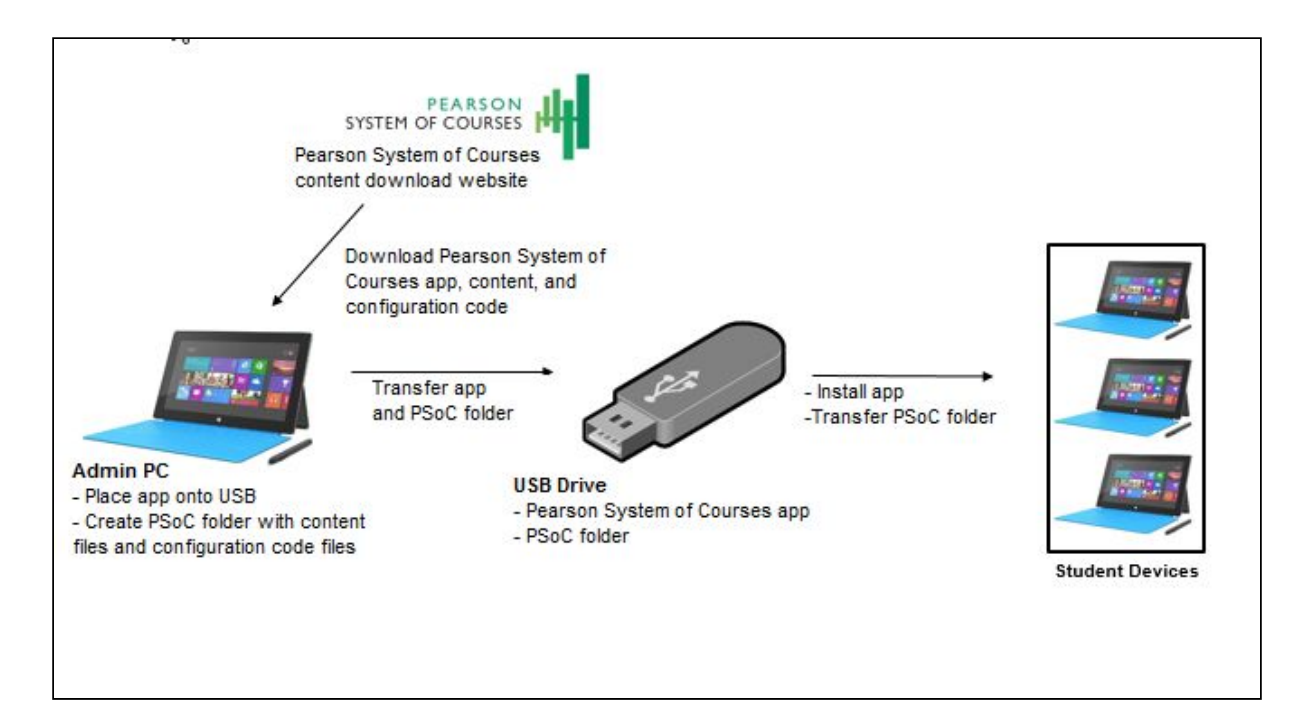

*Figure 1: Windows Manual Process* 

**The Windows manual process is used when the IT admin chooses to deploy both the Pearson System of Courses app and content using a USB drive. There are other file transfer options such as Windows Share, NAS, NFS, SFTP, and external hard drive. However, we recommend using USB for the fastest option and USB 3.0 if possible also. The app installer and content are loaded on a USB drive which is then used to deploy the Pearson System of Courses app and content to the client computers. The process begins by downloading the Pearson System of Courses app and content from the Pearson System of Courses content download website. This process streamlines the manual addition of the Pearson System of Courses app as well as the content on Windows devices to students. Refer to Figure 1 above.**

## <span id="page-3-0"></span>**Prerequisites and Assumptions**

**To enable this process, the following prerequisites must be met:**

- **Developer License installed for Windows 8.1 (A Microsoft account is required) or Developer Mode enabled for Windows 10**
- **Group Policy must have "AllowAllTrustedApps" enabled**
- **USB drive**

**This process was created with the following assumptions:**

- **Windows 8.1 Enterprise, Professional or Education Edition**
- **Windows 10 Enterprise, Professional or Education Edition**
- **Domain-joined workstations**
- **Devices are imaged before being deployed to students**

## <span id="page-4-1"></span>**Process**

### <span id="page-4-0"></span>**Pearson System of Courses Deployment Using USB Drive**

**The process for successfully deploying the Pearson System of Courses app and content involves downloading the app and content onto a USB drive and then installing the app and content manually on each student device. This process can be useful when used post initial device provisioning and only the app and Content need to be installed while maintaining existing apps/data vs. reimaging the entire device. If the device will be shared by multiple students, the following process will be repeated for each student.**

#### <span id="page-4-2"></span>**Download the Pearson System of Courses App and Content on the Admin PC**

**Use the admin's PC to download the Pearson System of Courses app and content from the Pearson System of Courses content download website. The app store version of Pearson System of Courses cannot be used for deployment using USB.**

- **1. Startup an Admin PC with Windows 8.1 or Windows 10 installed.**
- **2. Open File Explorer.**
- **3. Navigate to C:\.**
- **4. Right click and Select New Folder and enter PSoC as the name as shown in Figure 2.**

| $\overline{\star}$   Local Disk (C)<br>도 1 대<br>View.<br>File<br>Home<br>Share<br>$\rightarrow$ $\sim$ $\uparrow$ $\frac{\mu}{2m}$ > This PC > Local Disk (C:) ><br>$V$ 0 |    |                                  |                   |              | □                     | ×<br>o |
|----------------------------------------------------------------------------------------------------|----|----------------------------------|-------------------|--------------|-----------------------|--------|
|                                                                                                    |    |                                  |                   |              | Search Local Disk (C) | $\rho$ |
| <b>*</b> Quick access                                                                                                    |    | Name:                            | Date modified     | Type         | Size                  |        |
| Desktop                                                                                                    | ¥  | Pearson.PSC.Win8 1.6.0.5318 Test | 5/2/2016 12:10 PM | File folder  |                       |        |
| Downloads                                                                                                    | s  | PerfLogs                         | 7/10/2015 4:04 AM | File folder: |                       |        |
| <b>El</b> Documents                                                                                                    | ×. | Program Files                    | 7/10/2015 6:15 AM | File folder  |                       |        |
| Pictures                                                                                                    |    | Program Files (x86)              | 7/10/2015 4:04 AM | File folder  |                       |        |
|                                                                                                    | ¥  | Users                            | 5/2/2016 12:01 PM | File folder. |                       |        |
| <b>G.</b> OneDrive                                                                                                    |    | Windows,                         | 5/2/2016 12:01 PM | File folder  |                       |        |
| The PC                                                                                                    |    | PSoC                             | 5/2/2016 12:16 PM | File folder  |                       |        |

*Figure 2* 

**5. Open the PSoC folder and create a folder named SideloadContent as shown in Figure 3.**

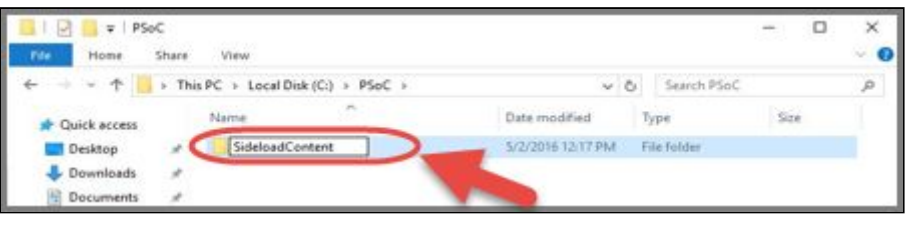

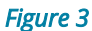

**Note: The root PSoC folder and SideloadContent subfolder need to be spelled out as specified here, the App will not work unless they're created exactly as shown in steps 4 & 5. In addition, this PSoC root and SideloadContent sub-folder can reside anywhere on the computer as long as every user of that device has appropriate permissions to access the folder.**

- **6. Login to the Pearson System of Courses content download website at <https://ccsoc-content-download.azurewebsites.net/>**
- **7. Select CUSTOM (FOR PARTNERS) as shown in Figure 4 and then use the login details provided by your Pearson Support Contact.**

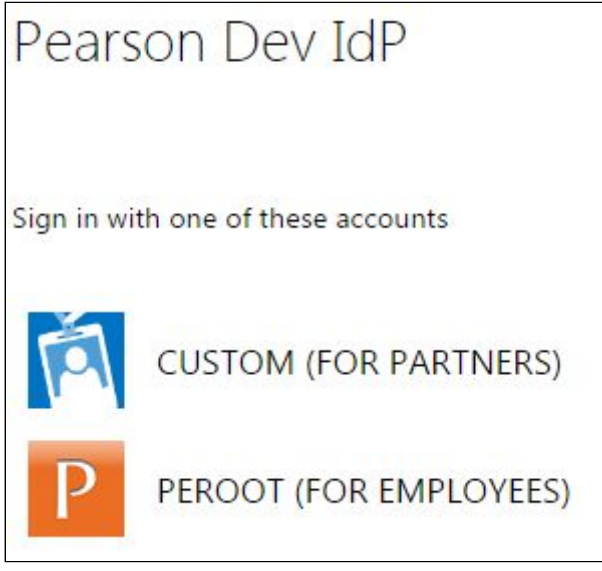

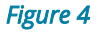

- **8. Download the sideload Packages as shown in Figure 5. a. Select desired Grades.**
	- **b. Save the file to C:\PSoC\SideloadContent**

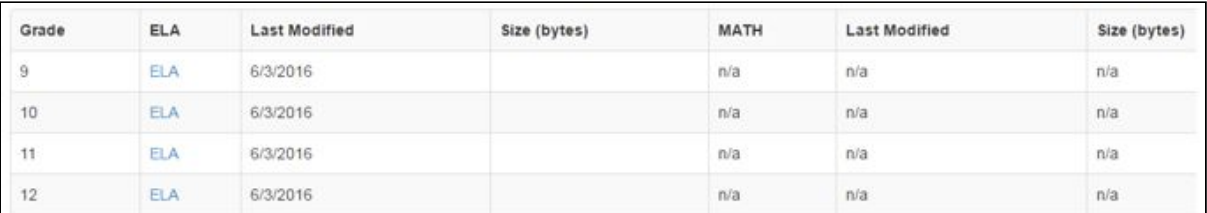

#### *Figure 5*

**9. Download the Pearson System of Courses configuration code: a. Select appropriate "***Config Code"* **as shown in Figure 6.**

**Copyright ©2017 Pearson, Inc. or its affiliates. All rights reserved. Page 6**

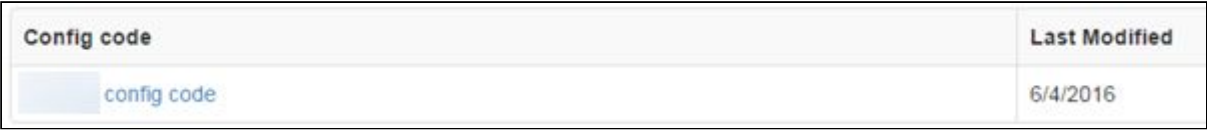

#### *Figure 6*

**b. Save the file to C:\PSoC\SideloadContent as shown in Figure 7.**

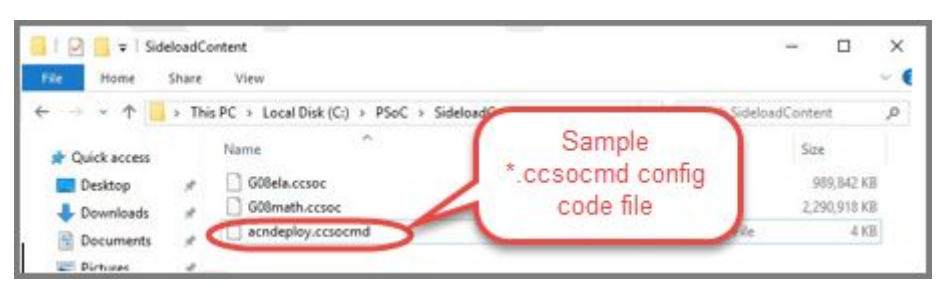

*Figure 7* 

#### **10.Download the Pearson System of Courses app:**

**a. Download the Pearson System of Courses App package to your Desktop as shown in Figure 8.**

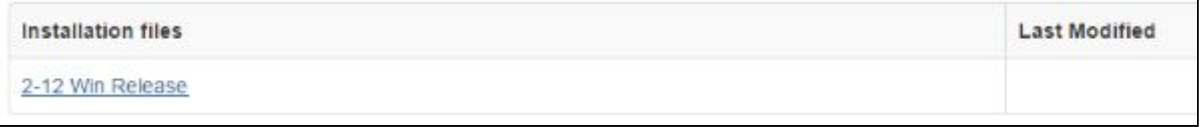

#### *Figure 8*

- **b. Right click on the Pearson System of Courses app package and select Extract All to your Desktop.**
	- **i. Note: This will create a folder in your Desktop named something like release-n.n\_....**
- **11.Copy the PSoC folder created in previous steps with the Pearson System of Courses content and config code files to the root of the USB drive as shown in Figure 9 below.**

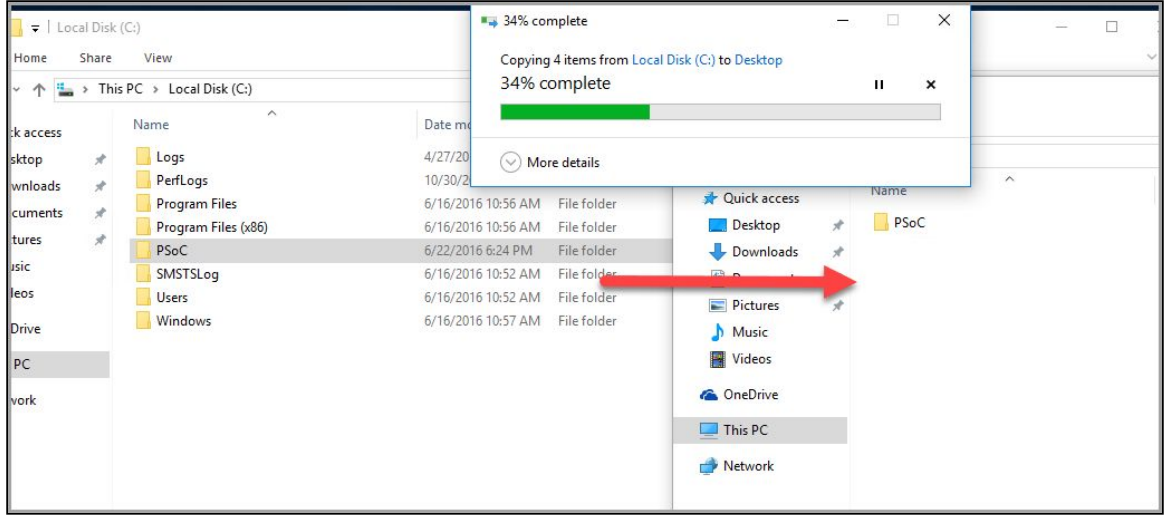

*Figure 9*

**12.Next, copy the Pearson System of Courses package folder you downloaded and extracted in Step 10 (release-n.n\_...) to the USB drive as shown in Figure 10 below.**

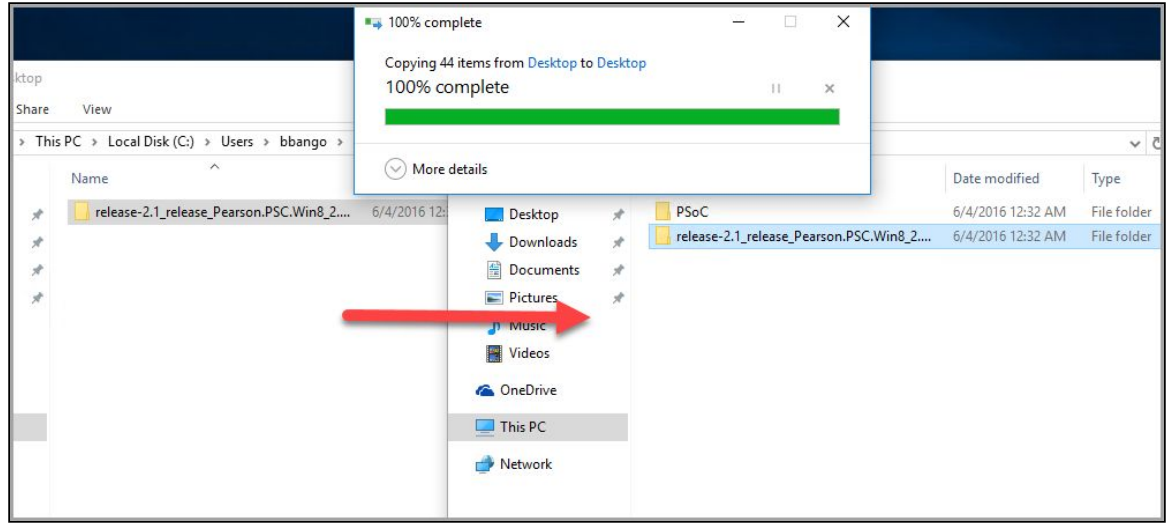

*Figure 10*

**The USB drive is now configured for deploying Pearson System of Courses. You can now eject and remove the USB drive and use it to install Pearson System of Courses app and content onto student devices.**

#### <span id="page-7-0"></span>**Copy Pearson System of Courses Content to Student Device**

**The following steps detail how to copy the Pearson System of Courses content from the USB drive to the student devices.**

- **1. Startup the client computer where you want to copy the content to.**
- **2. Connect the USB drive containing the Pearson System of Courses content.**
- **3. Within the USB drive, copy the PSoC folder.**
- **4. Copy and paste the PSoC folder to the root of the C:\ drive of the client computer as shown in Figure 11.**

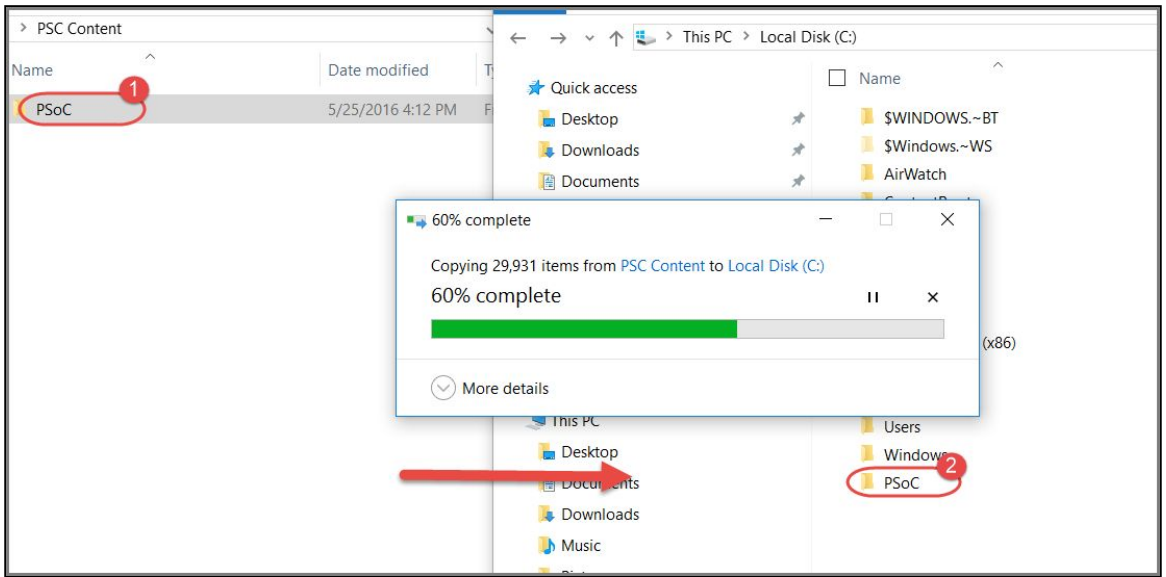

*Figure 11* 

#### <span id="page-8-0"></span>**Sideload Install Pearson System of Courses App for All Users on Student Device**

**The following steps involve running a PowerShell script that installs the app.**

**1. Navigate to the extracted Pearson System of Courses package in the root of the USB drive as shown in Figure 12.**

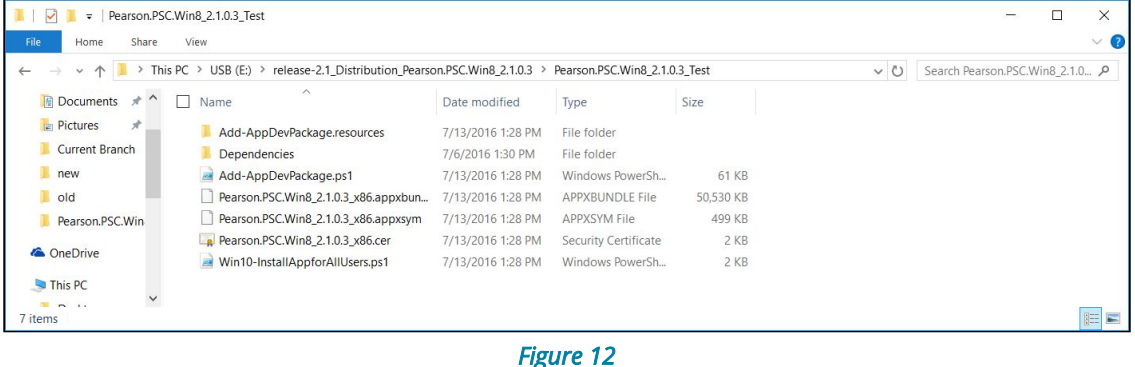

**2. Search for Windows PowerShell in the Windows Start menu and Run as Administrator as shown in Figure 13.**

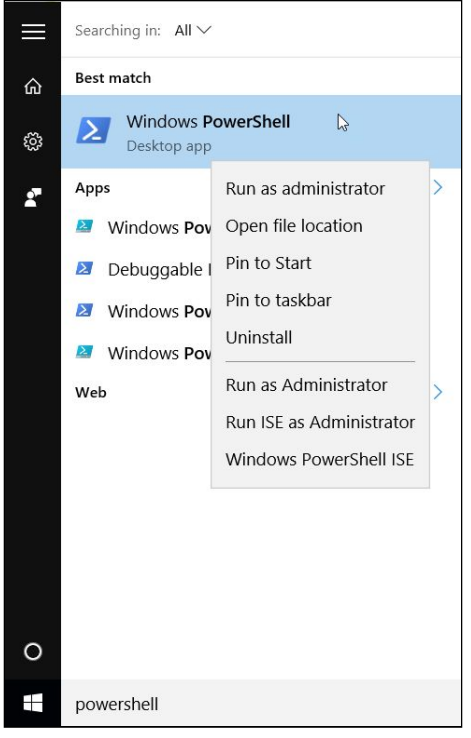

*Figure 13* 

**3. Change the execution policy by entering the following command then press Y to continue as shown in Figure 14.**

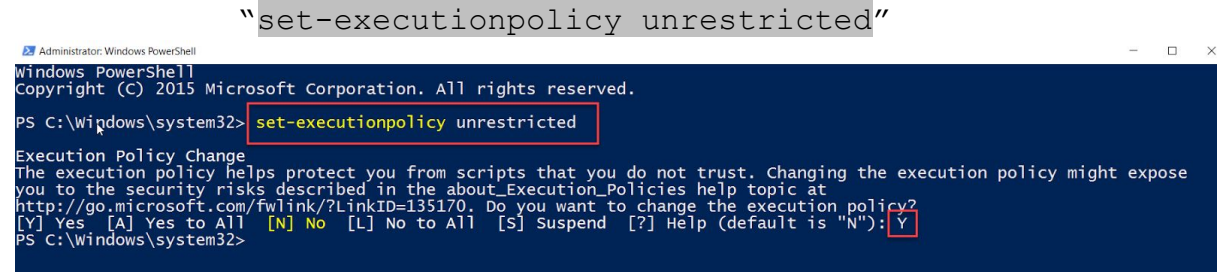

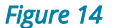

**4. Next, change the PowerShell directory to the root of the application package by running the following command with the folder path within it. Refer to Figure 15.**

```
"Cd <USB Drive\release-*\Pearson.PSC*>"<br>PS C:\Windows\system32>|cd E:\release-2.1_Distribution_Pearson.PSC.Win8_2.1.0.3\Pearson.PS<br>PS E:\release-2.1_Distribution_Pearson.PSC.Win8_2.1.0.3\Pearson.PSC.Win8_2.1.0.3_Test>
```
*Figure 15*

**5. Next, run the "Win10-InstallAppForAllUsers" script by running the following command:**

".\Win10-InstallAppForAllUsers.ps1"

**6. Once the script is done running, press Enter to continue and close the PowerShell window. The Pearson System of Courses app is now installed for all current and future users of the device.**

#### <span id="page-10-0"></span>**Sideload the Pearson System of Courses Content and Config Code**

**Before a student or teacher can access the content using the Pearson System of Courses app, the Pearson System of Courses content and configuration code need to be sideloaded.**

- **1. Login to the machine.**
- **2. Open the Pearson System of Courses app as shown in Figure 16.**

**Note: After sideloading content, each student or teacher who logs in and launches the app on a particular device for the first time will have to locate the sideloaded content in a similar way and load it for his/her own use. (One-time activity per user per device.)**

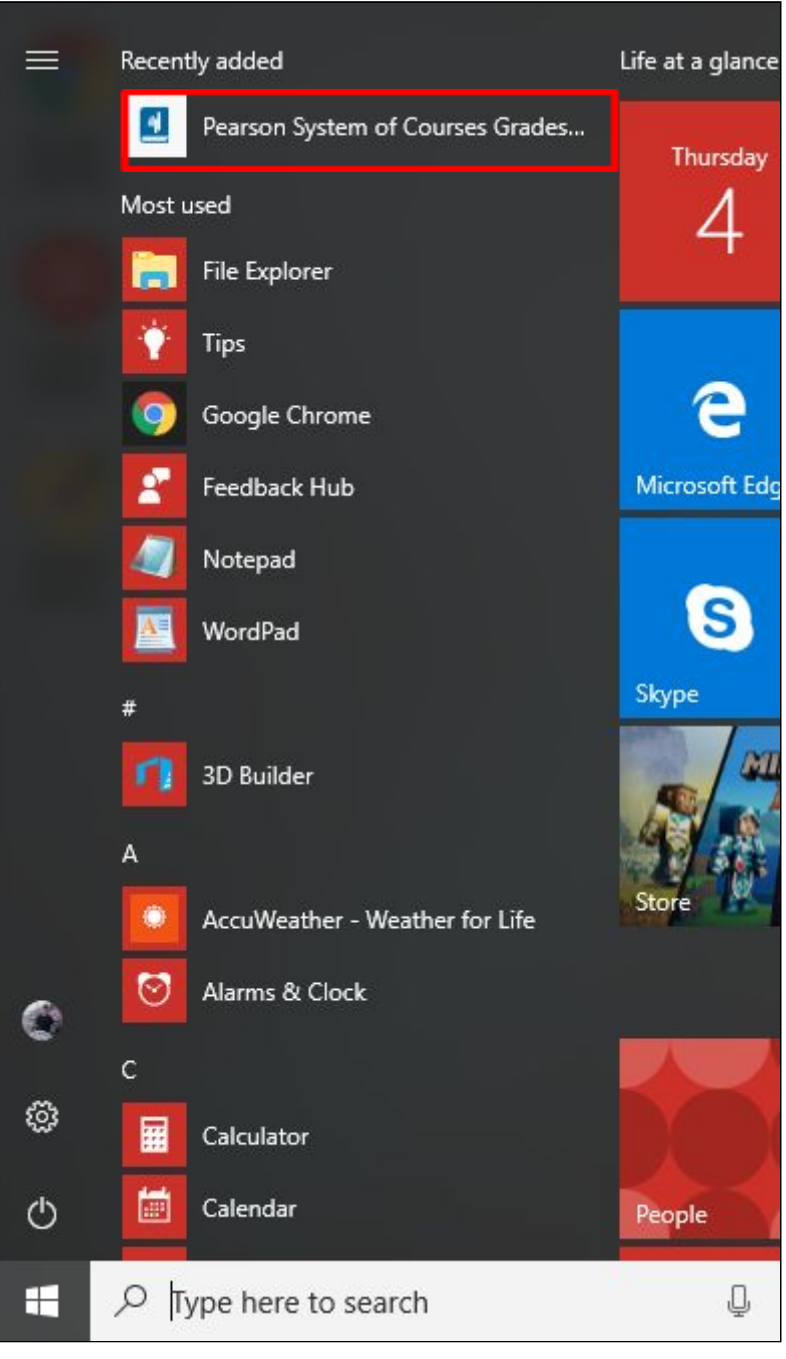

 *Figure 16* 

**3. Select Load as shown in Figure 17.**

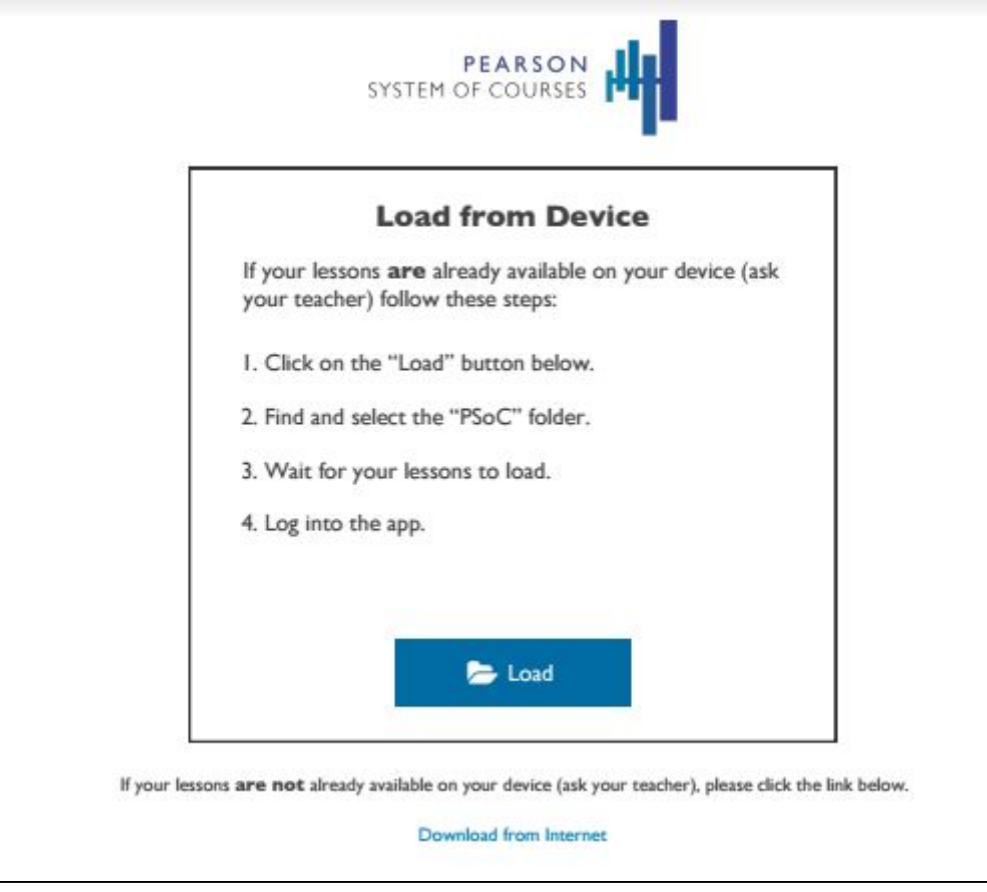

*Figure 17* 

**4. Select the C:\PSoC folder as shown in Figure 18 and Figure 19 a. For Windows 8.1:**

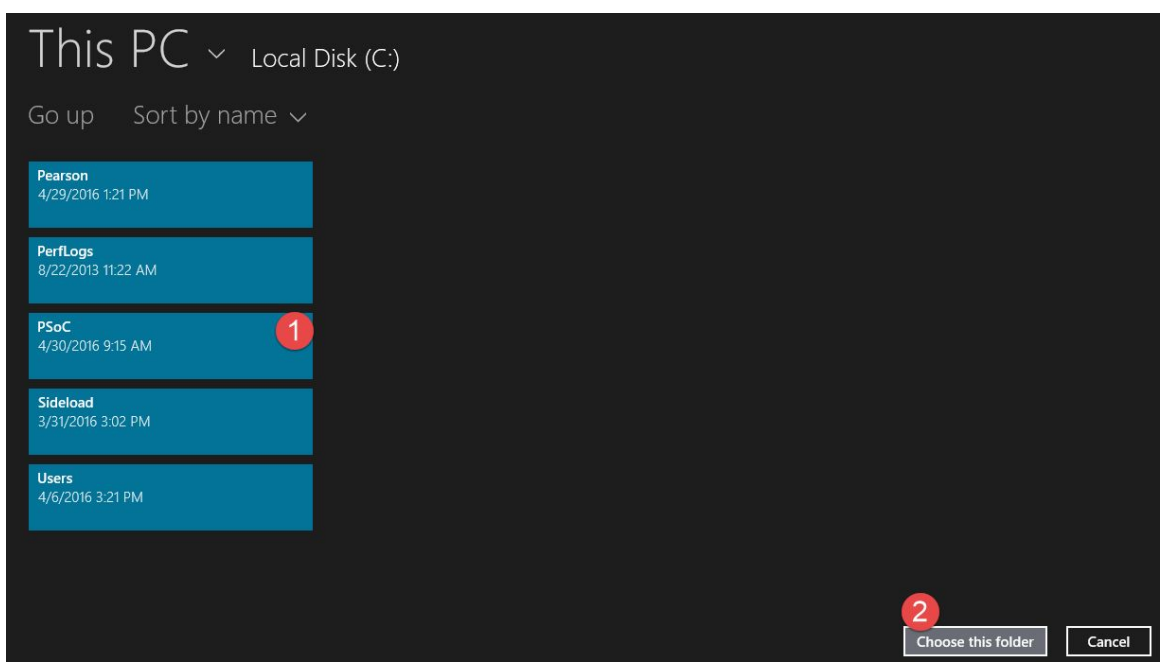

*Figure 18* 

**b. For Windows 10:**

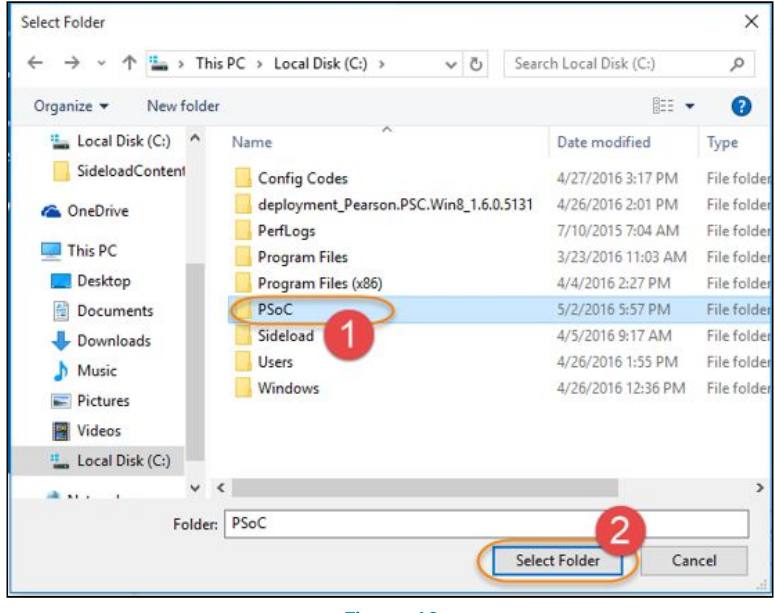

 *Figure 19* 

- **5. After selecting the PSoC folder, the Pearson System of Courses app will then start sideloading the Pearson System of Courses content and configuration code files.**
- **6. The configuration code will then sideload and the Config Code Sideload Complete message will appear after the configuration code sideloads as shown in Figure 20, click Okay to proceed.**

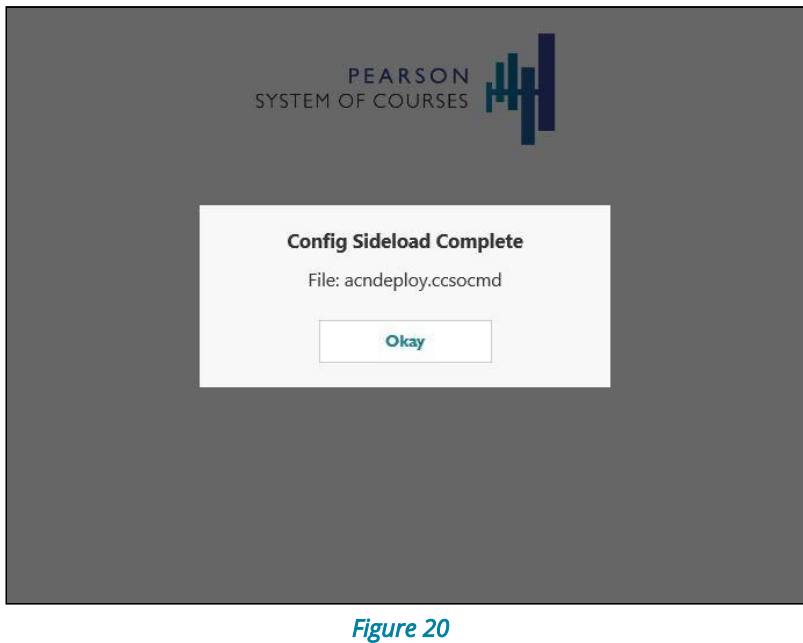

#### **7. The content sideload process will proceed as shown in Figure 21 below.**

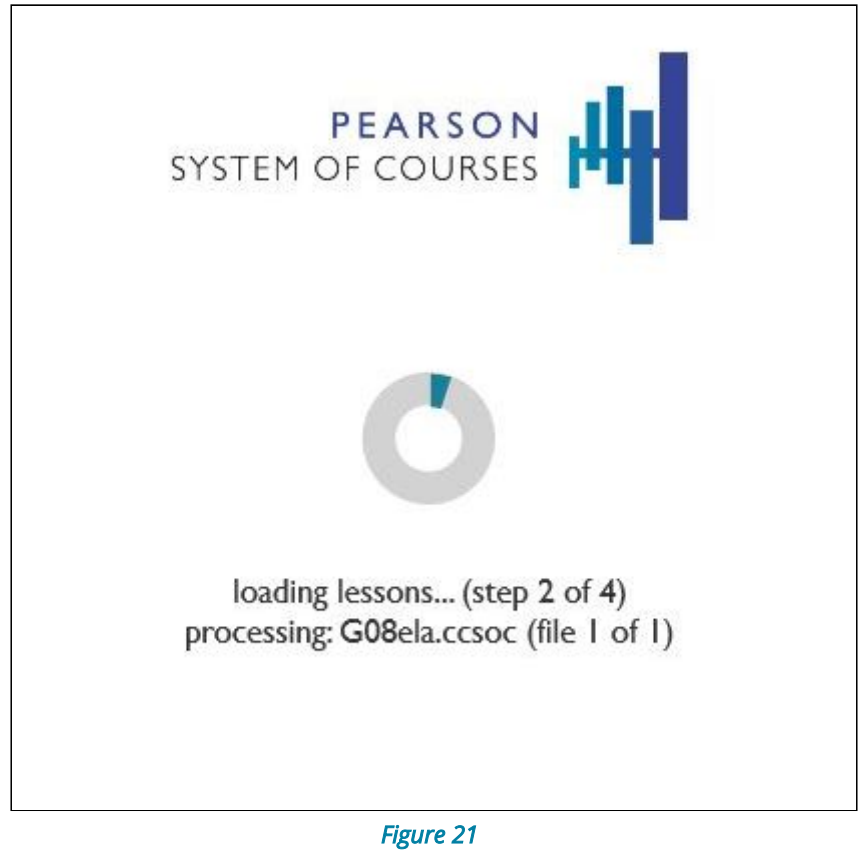

**8. The Sideloading Complete message will appear once the Pearson System of Courses content has been fully sideloaded as shown in Figure 22 below then click Okay.**

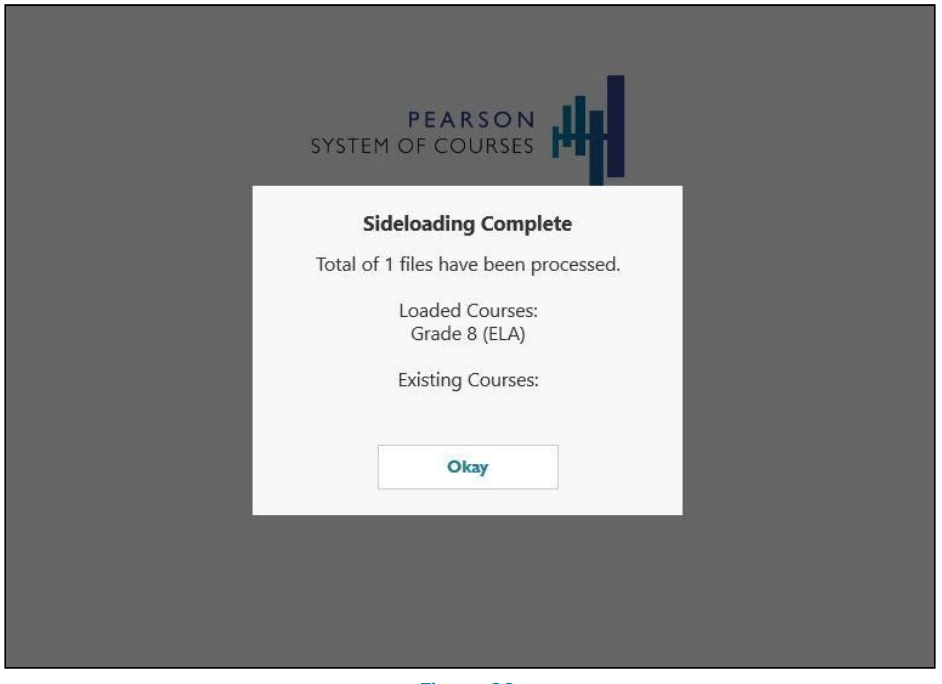

*Figure 22* 

#### <span id="page-15-0"></span>**Verify Deployment**

**1. Log into the Pearson System of Courses app using Pearson System of Courses credentials (either an unsectioned user account or a sectioned user for one of the courses that have been loaded onto the device) as shown in Figure 23.**

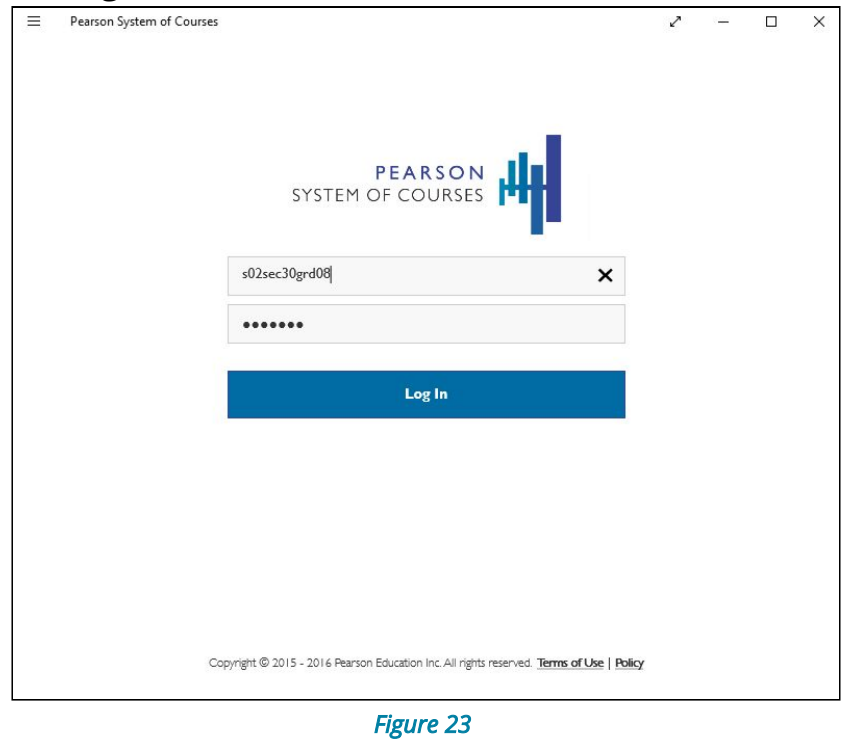

**2. Browse to the ELA and/or Math units as shown in Figure 24.**

**Copyright ©2017 Pearson, Inc. or its affiliates. All rights reserved. Page 16**

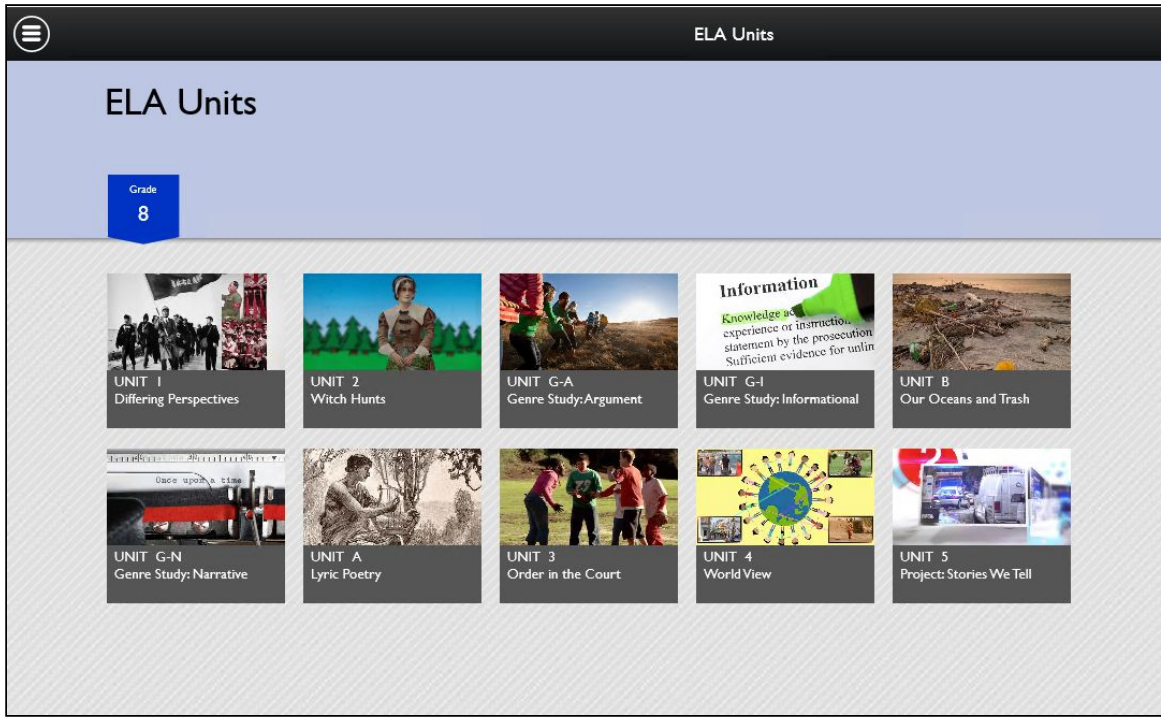

*Figure 24*

**3. Navigate through one of the units to ensure that the content is present as shown in Figure 25.**

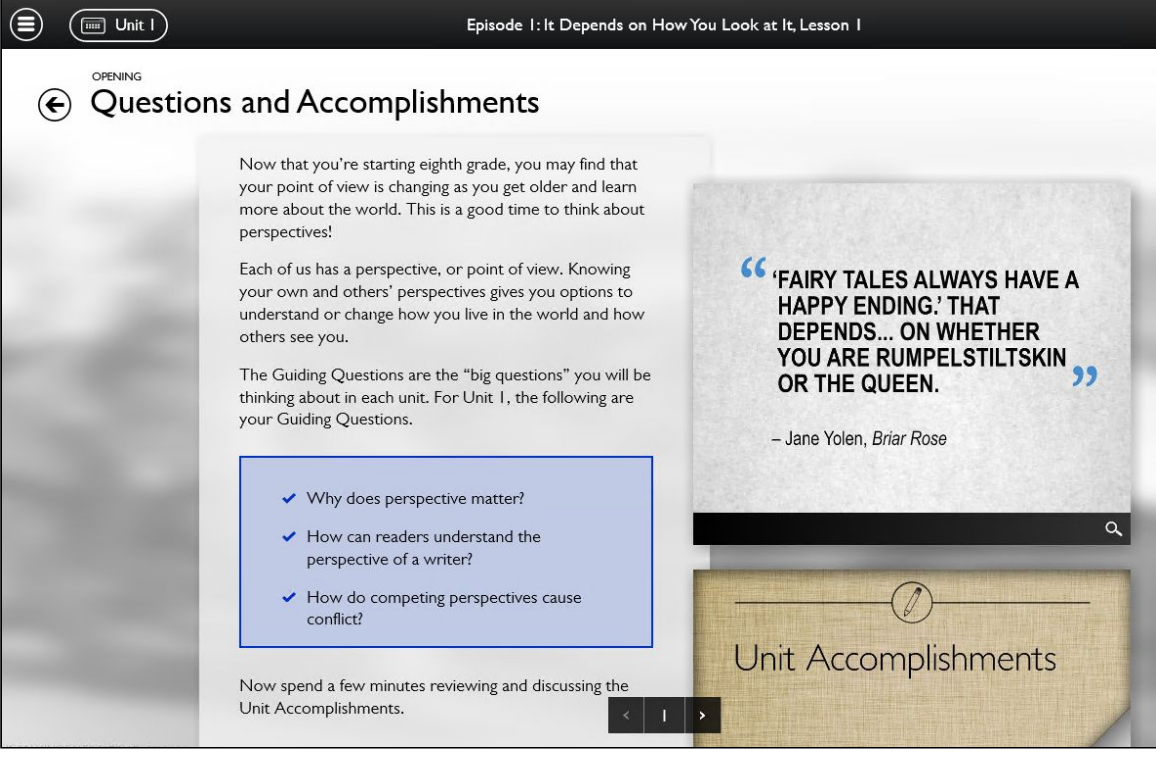

*Figure 25* 

### <span id="page-17-0"></span>**Update the Pearson System of Courses App**

**The Pearson System of Courses app (that was installed using the sideload method) can be updated manually or by using SCCM (System Center Configuration Manager) or similar tool to deploy the package to managed PCs. SCCM is a systems management software product developed by Microsoft to manage a large group of computers.**

**Begin the update process:**

- **1. Login to the Pearson System of Courses content download website at [https://ccsoc-content-download.azurewebsites.net/.](https://ccsoc-content-download.azurewebsites.net/)**
- **2. Select CUSTOM (FOR PARTNERS) and use the login provided by your Pearson Support Contact - See Figure 26.**

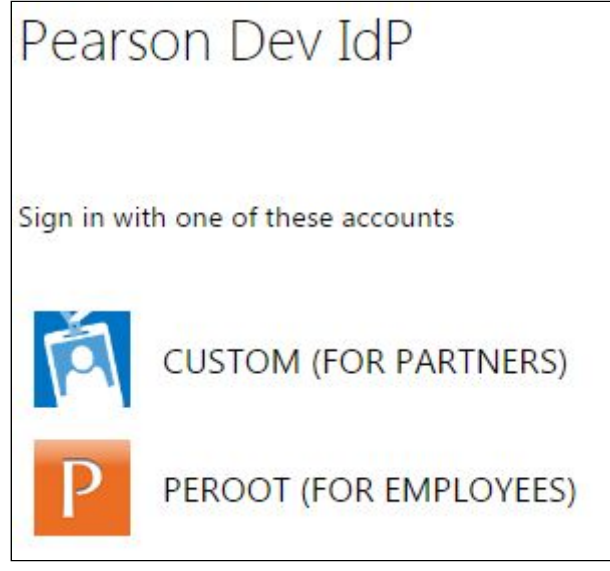

*Figure 26*

**3. Download the Pearson System of Courses app: a. Download the Pearson System of Courses app package to your Desktop as shown in Figure 27.**

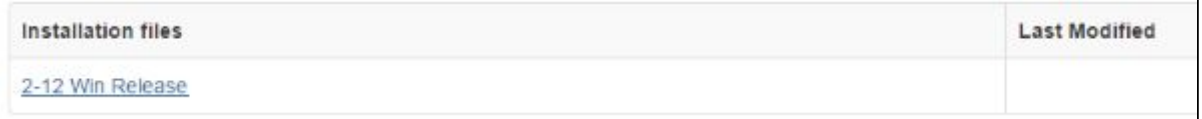

#### *Figure 27*

- **b. Right click on the Pearson System of Courses app package and select Extract All to your Desktop.**
	- **i. Note: This will create a folder in your Desktop named**

**Copyright ©2017 Pearson, Inc. or its affiliates. All rights reserved. Page 18**

**release-2.1\_Pearson\*.**

#### <span id="page-18-0"></span>**Update Pearson System of Courses Manually**

**To update the Pearson System of Courses app (that was installed using the sideload method) for all users manually, admins must login to each computer and perform the following steps:**

- **1. Locate the path for the downloaded Pearson System of Courses app:**
	- **a. Open File Explorer.**
	- **b. Navigate to Desktop\Pearson.PSC\*\Pearson.PSC\*.**
	- **c. Locate the file with the \*appxbundle extension.**
		- **i. Right click on the file, select Properties.**
		- **ii. Navigate to the Security tab.**
		- **iii. Right click on the Object Name and copy the full path.**
- **2. Press Start .**
- **3. Search for Windows PowerShell and right-click to Run as Administrator as shown in Figure 28.**

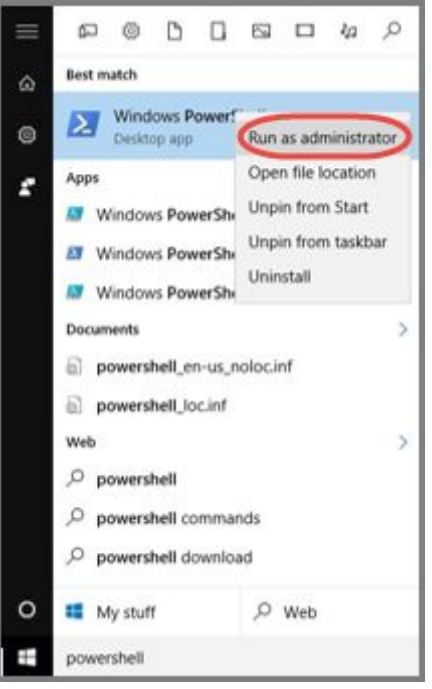

*Figure 28*

**4. The following PowerShell command is used to update the Pearson System of Courses App. This command will update an existing older version of the Pearson System of Courses app and if Pearson System of Courses doesn't already exist, this command will install the App for all users of the device. Enter the following command:**

**dism /Online /Add-ProvisionedAppxPackage /PackagePath:"<Paste the path of the appxbundle here, Desktop\Pearson.PSC\*\Pearson.PSC\*.appxbundle>"**

**Copyright ©2017 Pearson, Inc. or its affiliates. All rights reserved. Page 19**

#### **/skiplicense**

#### **Refer to Figure 29.**

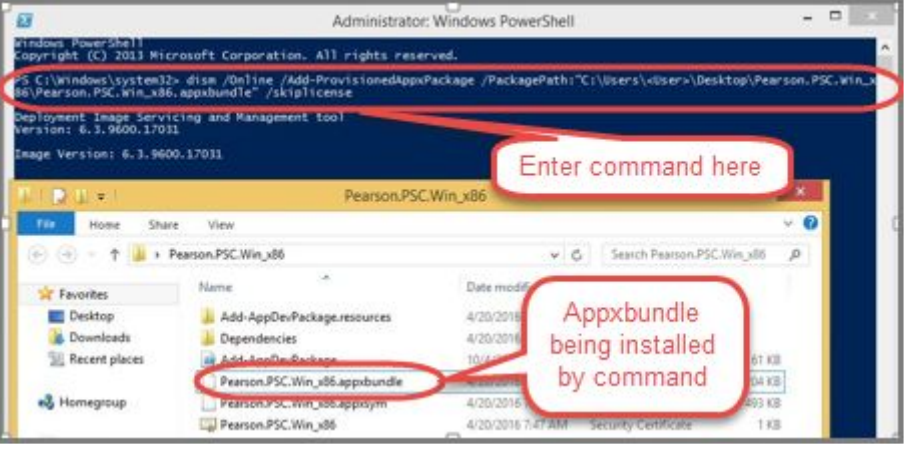

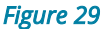

#### <span id="page-19-0"></span>**Update Pearson System of Courses Using SCCM**

**To complete the update of the Pearson System of Courses app (that was installed using the sideload method) using SCCM, the Pearson System of Courses app has to be first configured on the SCCM Server. To configure the SCCM application, refer to the Deploying Pearson System of Courses with System Center Configuration Manager (SCCM) deployment guide.**

- **1. In the SCCM console, select Software Library.**
- **2. Right-click on the Pearson System of Courses app and click on Properties as shown in Figure 30.**

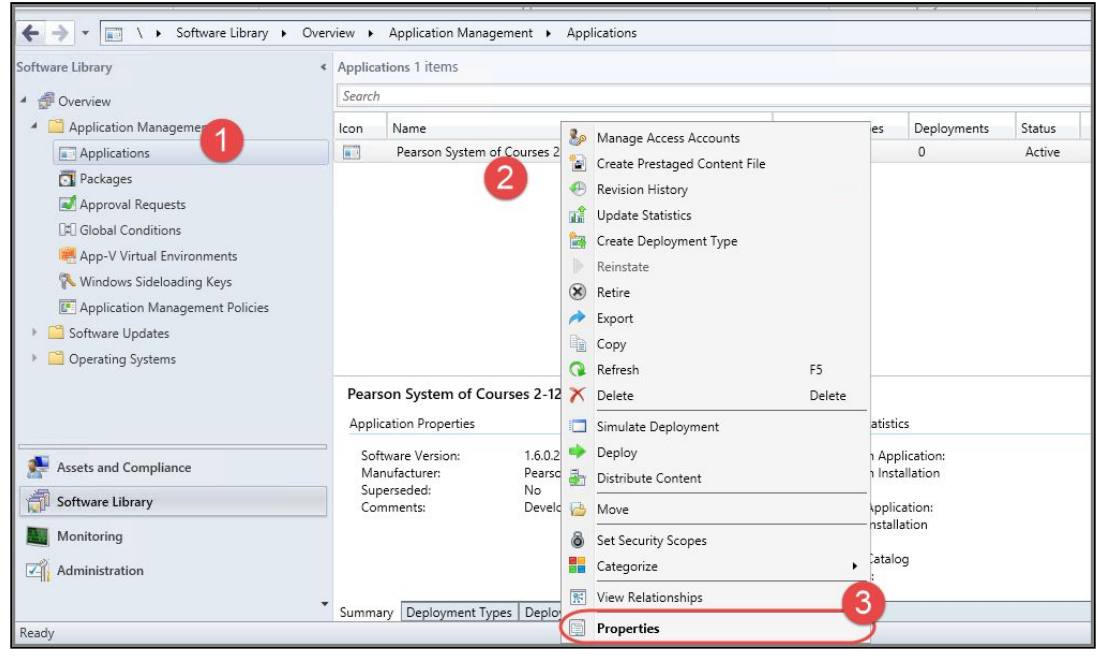

*Figure 30*

- **3. Select the Deployment Types tab.**
- **4. Click Add to add the appx App and dependency bundles and then click OK as shown in Figure 31.**

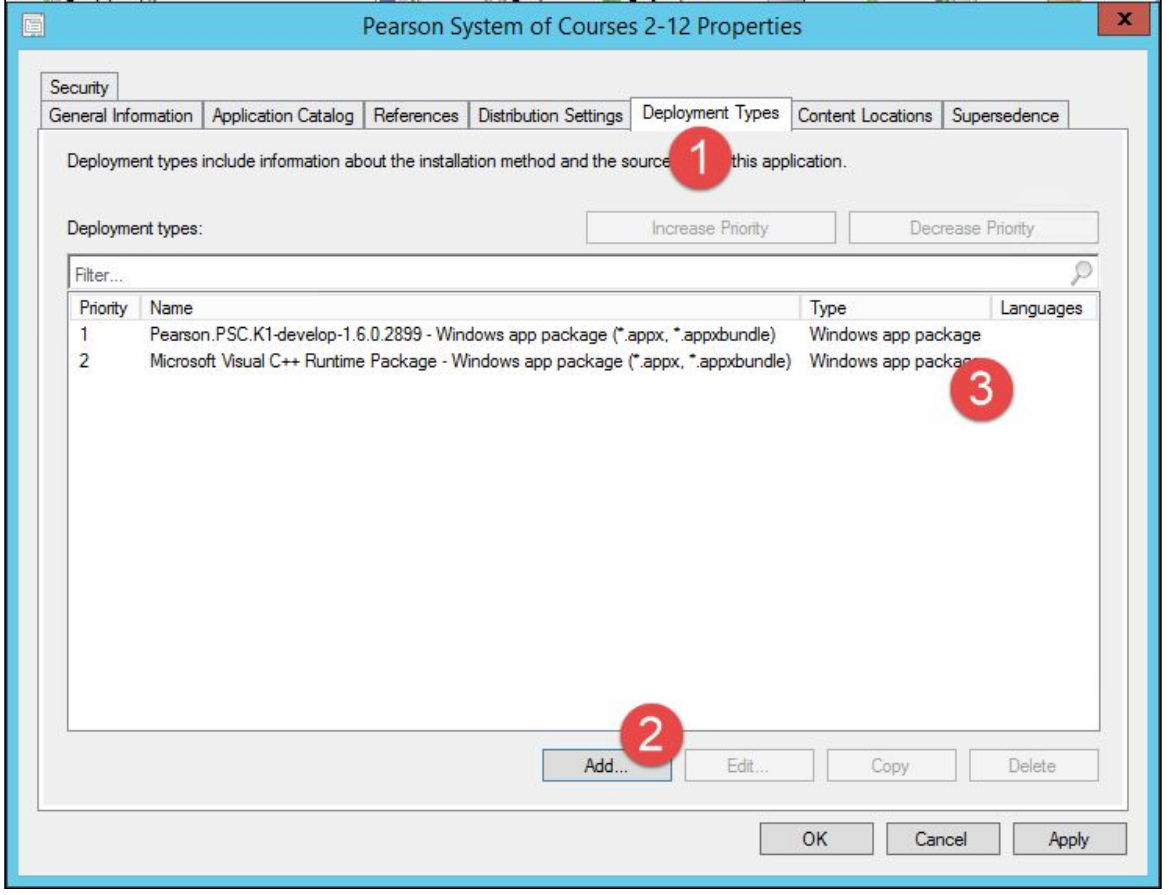

*Figure 31*

- **5. Remove the old appx app and dependency bundles so that you only have the two appx files you want to use to perform the update.**
- **6. Click OK to close out the Pearson app's Properties window.**
- **7. The Pearson System of Courses app will be automatically pushed to all machines in the Device Collection.**

### <span id="page-21-0"></span>**Uninstall the Pearson System of Courses App**

**To uninstall the Pearson System of Courses app that was installed using the sideload method, the admin must de-provision the app first by removing the neutral Pearson package. De-provisioning the app stops the Deployment Image Servicing and Management (DISM.exe) tool from installing the app on subsequent user profiles. To uninstall the Pearson System of Courses app:**

- **1. Press Start .**
- **2. Search for Windows PowerShell and right-click to Run as Administrator as shown in Figure 32.**

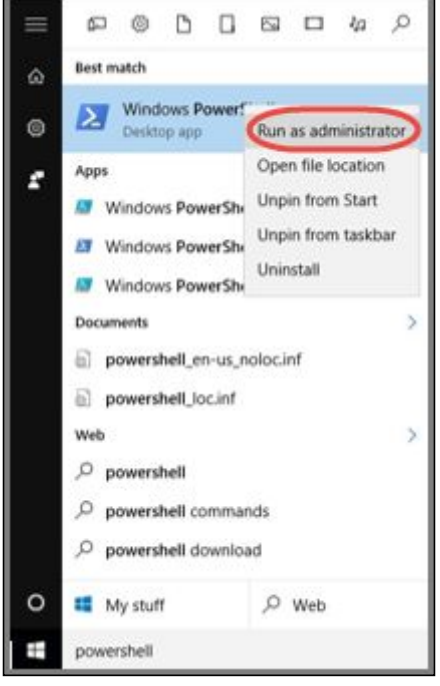

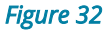

- **3. Locate the path for the Pearson neutral package**
	- **a. Open File Explorer.**
	- **b. Navigate to C:\Program Files\WindowsApps.**
	- **c. Right click on the Pearson.PSC\*.neutral.\* folder, select Properties.**
	- **d. Navigate to the Security tab.**
	- **e. Right click on the Object Name and copy the full path.**
- **4. Enter the following PowerShell command with the location of the "neutral" Pearson folder.**

Dism /online /remove-provisionedappxpackage /packagename:"<C:\Program Files\WindowsApps\Pearson.\*.neutral.\*>"

**5. Once the app is de-provisioned, uninstall the app for each individual user**

**by selecting Start then searching for the app.**

**6. Right-click the app then select Uninstall as shown in Figure 33.**

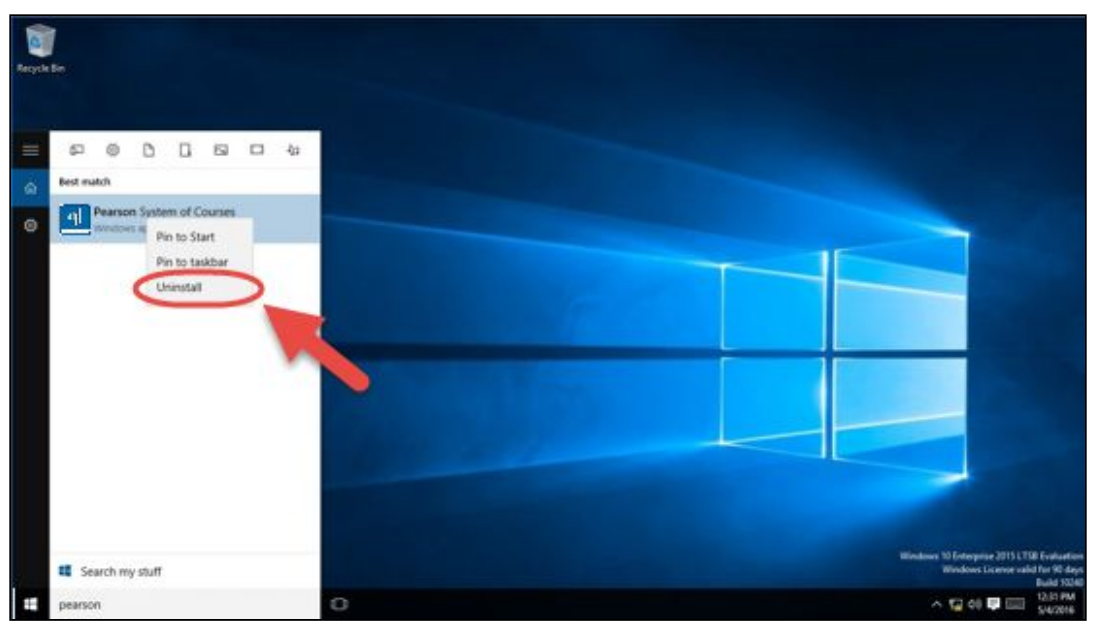

*Figure 33* 

**Pearson System of Courses should now be uninstalled.**

### <span id="page-22-0"></span>**Remove Pearson System of Courses Content**

**After uninstalling the Pearson System of Courses app that used the shared C:\PSoC folder, the Pearson System of Courses content is not automatically removed with the Pearson System of Courses app. You have to manually remove the Pearson System of Courses content by deleting the C:\PSoC folder by following the steps below.**

**Note: Before deleting the C:\PSoC folder, ensure that there are no other users on the particular device that utilize the shared Pearson System of Courses content that resides in the folder.**

**1. Browse to the C:\PSoC folder and right-click on it and select Delete as shown in Figure 34.**

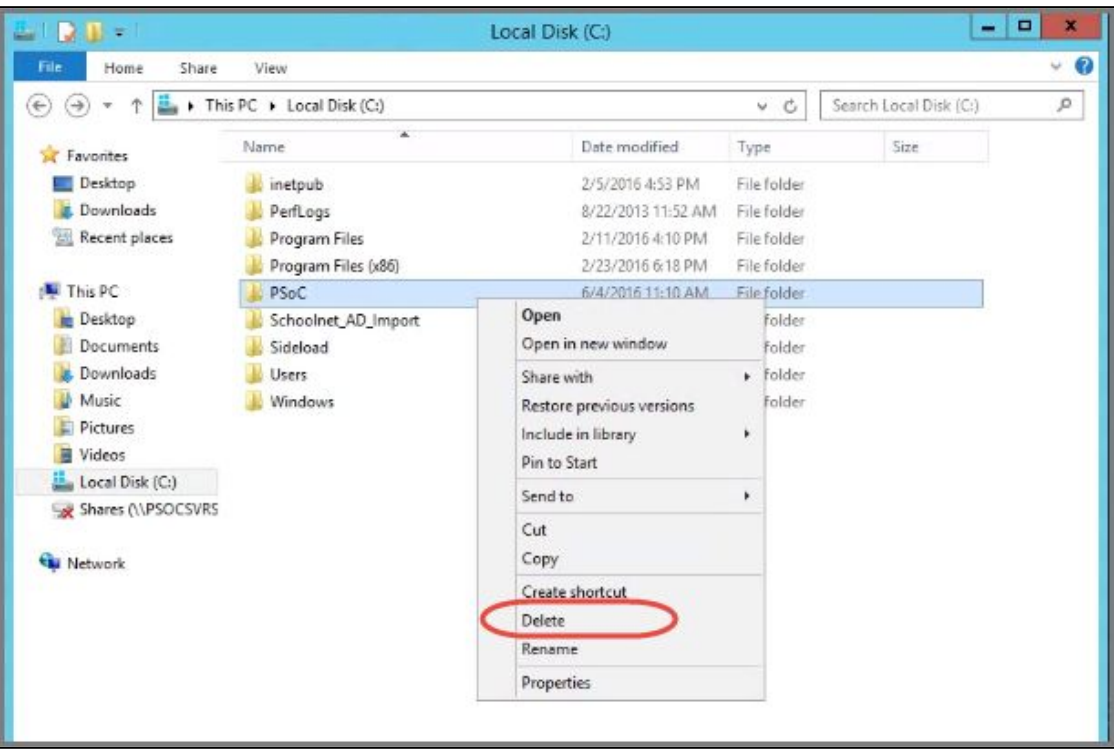

*Figure 34*

**2. Next, to completely remove the folder from the local disk, go to the Recycle Bin and empty it as shown in Figure 35.**

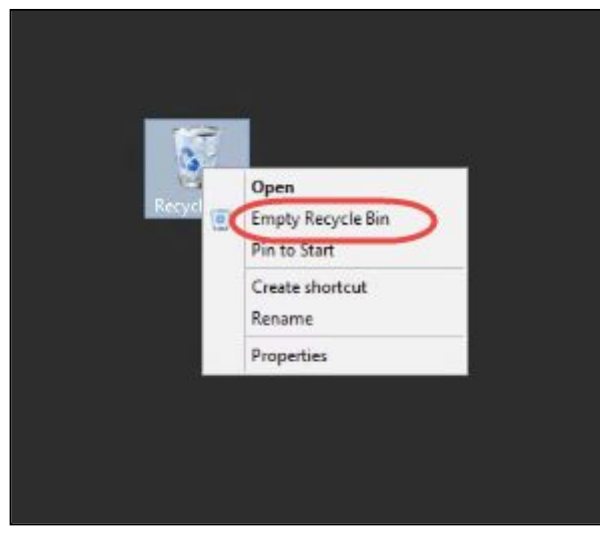

*Figure 35* 

#### **Pearson System of Courses content should now be removed.**